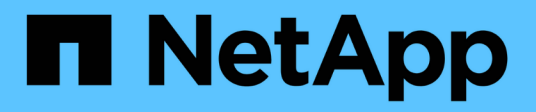

# **Configurare Gestione storage SANtricity**

**StorageGRID** 

NetApp April 10, 2024

This PDF was generated from https://docs.netapp.com/it-it/storagegrid-116/sg5600/setting-ip-address-fore2700-controller.html on April 10, 2024. Always check docs.netapp.com for the latest.

# **Sommario**

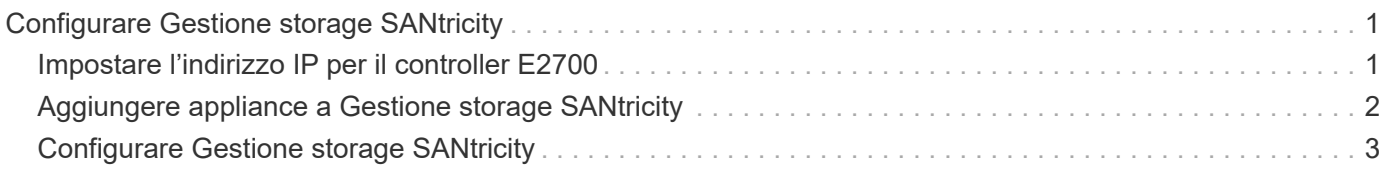

# <span id="page-2-0"></span>**Configurare Gestione storage SANtricity**

È possibile utilizzare Gestione storage SANtricity per monitorare lo stato dei dischi di storage e dei componenti hardware dell'appliance StorageGRID. Per accedere a questo software, è necessario conoscere l'indirizzo IP della porta di gestione 1 sul controller E2700 (lo storage controller dell'appliance).

# <span id="page-2-1"></span>**Impostare l'indirizzo IP per il controller E2700**

La porta di gestione 1 sul controller E2700 collega l'appliance alla rete di gestione per Gestione storage SANtricity. È necessario impostare un indirizzo IP statico per il controller E2700 per assicurarsi di non perdere la connessione di gestione all'hardware e al firmware del controller nell'appliance StorageGRID.

#### **Di cosa hai bisogno**

Si sta utilizzando un [browser web supportato](https://docs.netapp.com/it-it/storagegrid-116/admin/web-browser-requirements.html).

#### **A proposito di questa attività**

Gli indirizzi assegnati da DHCP potrebbero cambiare in qualsiasi momento. Assegnare un indirizzo IP statico al controller per garantire un'accessibilità costante.

#### **Fasi**

1. Dal client, immettere l'URL del programma di installazione dell'appliance StorageGRID: **https://***E5600SG\_Controller\_IP***:8443**

Per *E5600SG* Controller IP, Utilizzare l'indirizzo IP dell'appliance su qualsiasi rete StorageGRID.

Viene visualizzata la pagina iniziale del programma di installazione dell'appliance StorageGRID.

2. Selezionare **hardware Configuration** > **Storage Controller Network Configuration** (Configurazione hardware).

Viene visualizzata la pagina Storage Controller Network Configuration (Configurazione di rete dello Storage Controller).

- 3. A seconda della configurazione di rete, selezionare **Enabled** per IPv4, IPv6 o entrambi.
- 4. Annotare l'indirizzo IPv4 visualizzato automaticamente.

DHCP è il metodo predefinito per assegnare un indirizzo IP a questa porta.

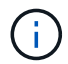

La visualizzazione dei valori DHCP potrebbe richiedere alcuni minuti.

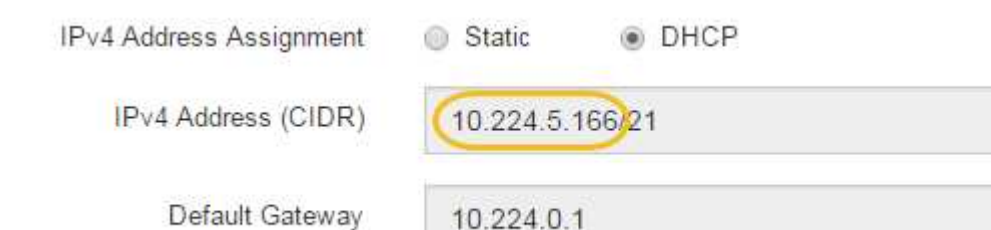

5. Facoltativamente, impostare un indirizzo IP statico per la porta di gestione del controller E2700.

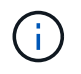

È necessario assegnare un indirizzo IP statico alla porta di gestione o un lease permanente per l'indirizzo sul server DHCP.

- a. Selezionare **statico**.
- b. Inserire l'indirizzo IPv4 utilizzando la notazione CIDR.
- c. Inserire il gateway predefinito.

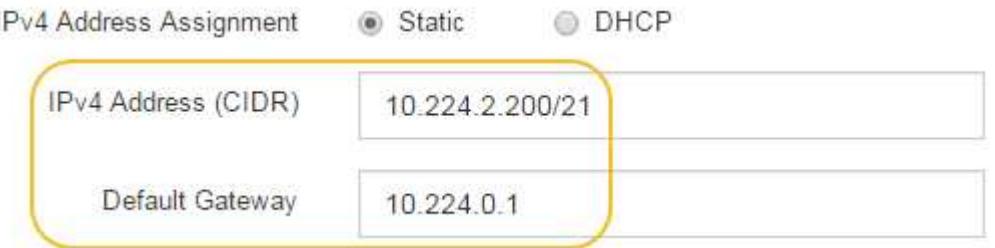

d. Fare clic su **Save** (Salva).

L'applicazione delle modifiche potrebbe richiedere alcuni minuti.

Quando ci si connette a Gestione storage SANtricity, si utilizzerà il nuovo indirizzo IP statico come URL: **https://***E2700\_Controller\_IP*

#### **Informazioni correlate**

["Documentazione NetApp: Gestore dello storage SANtricity"](http://mysupport.netapp.com/documentation/productlibrary/index.html?productID=61197)

## <span id="page-3-0"></span>**Aggiungere appliance a Gestione storage SANtricity**

Il controller E2700 dell'appliance viene collegato a Gestione storage SANtricity e quindi viene aggiunto come array storage.

#### **Di cosa hai bisogno**

Si sta utilizzando un [browser web supportato](https://docs.netapp.com/it-it/storagegrid-116/admin/web-browser-requirements.html).

#### **A proposito di questa attività**

Per istruzioni dettagliate, consultare la documentazione di Gestione storage SANtricity.

#### **Fasi**

1. Aprire un browser Web e inserire l'indirizzo IP come URL per Gestione storage SANtricity: **https://***E2700\_Controller\_IP*

Viene visualizzata la pagina di accesso a Gestione storage SANtricity.

- 2. Nella pagina **Select Addition Method** (Seleziona metodo di aggiunta), selezionare **Manual** (Manuale) e fare clic su **OK**.
- 3. Selezionare **Modifica** > **Aggiungi array di storage**.

Viene visualizzata la pagina Add New Storage Array - Manual (Aggiungi nuovo array di storage - Manuale).

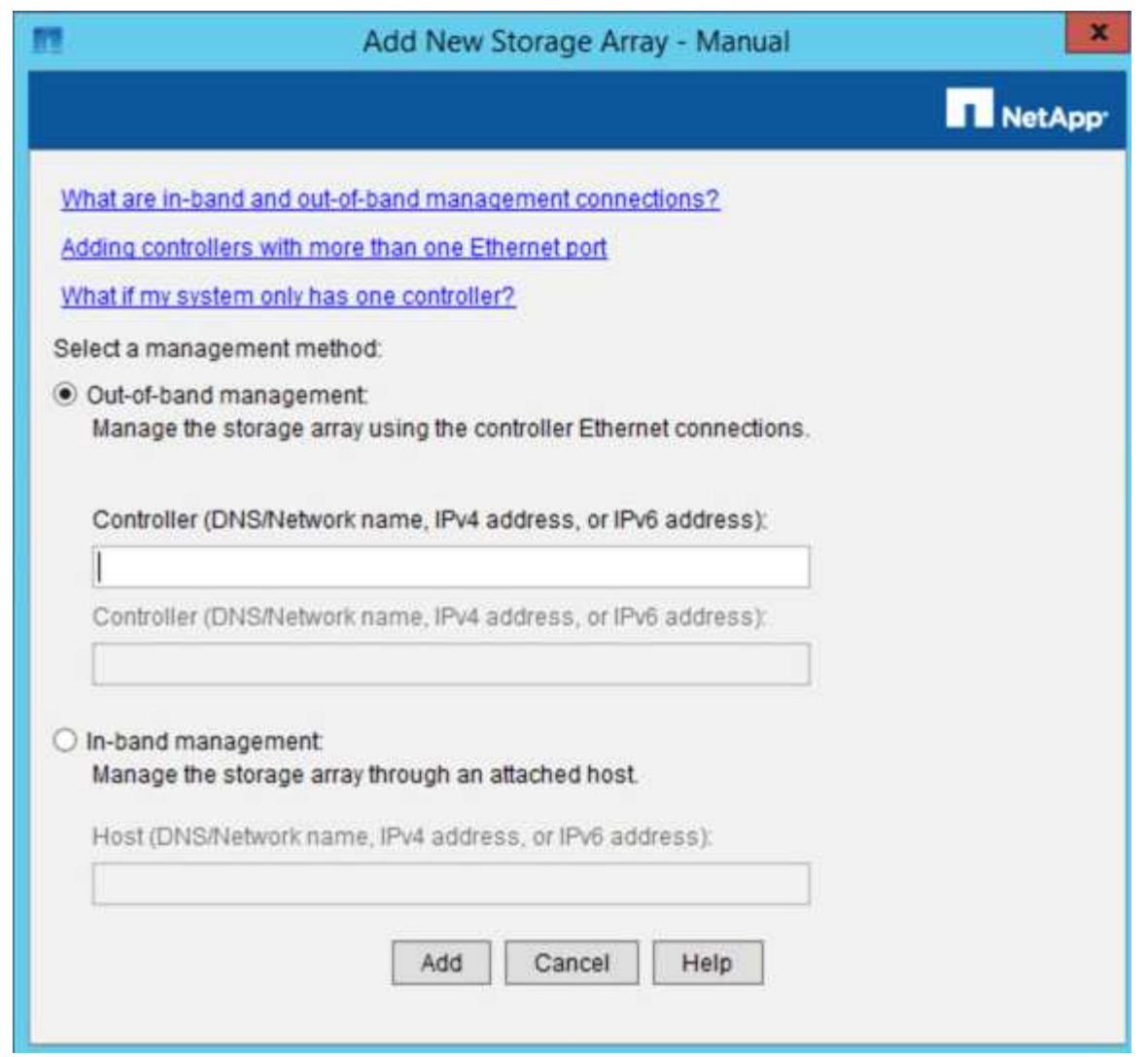

- 4. Nella casella **out-of-band management**, immettere uno dei seguenti valori:
	- **Using DHCP:** Indirizzo IP assegnato dal server DHCP alla porta di gestione 1 sul controller E2700
	- **Non utilizza DHCP:** 192.168.128.101

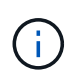

Solo uno dei controller dell'appliance è connesso a Gestione storage SANtricity, quindi è necessario inserire un solo indirizzo IP.

5. Fare clic su **Aggiungi**.

#### **Informazioni correlate**

["Documentazione NetApp: Gestore dello storage SANtricity"](http://mysupport.netapp.com/documentation/productlibrary/index.html?productID=61197)

## <span id="page-4-0"></span>**Configurare Gestione storage SANtricity**

Dopo aver effettuato l'accesso a Gestione storage SANtricity, è possibile utilizzarlo per configurare le impostazioni hardware. In genere, queste impostazioni vengono configurate prima di implementare l'appliance come nodo di storage in un sistema StorageGRID.

## **Configurare AutoSupport**

Lo strumento AutoSupport raccoglie i dati in un pacchetto di assistenza clienti dall'appliance e li invia automaticamente al supporto tecnico. La configurazione di AutoSupport assiste il supporto tecnico con la risoluzione dei problemi e l'analisi dei problemi in remoto.

#### **Di cosa hai bisogno**

• La funzione AutoSupport deve essere attivata e attivata sull'appliance.

La funzione AutoSupport viene attivata e disattivata globalmente su una stazione di gestione dello storage.

• Lo Storage Manager Event Monitor deve essere in esecuzione su almeno un computer con accesso all'appliance e, preferibilmente, su non più di un computer.

#### **A proposito di questa attività**

Tutti i dati vengono compressi in un singolo formato di file di archivio compresso (.7z) nella posizione specificata.

AutoSupport fornisce i seguenti tipi di messaggi:

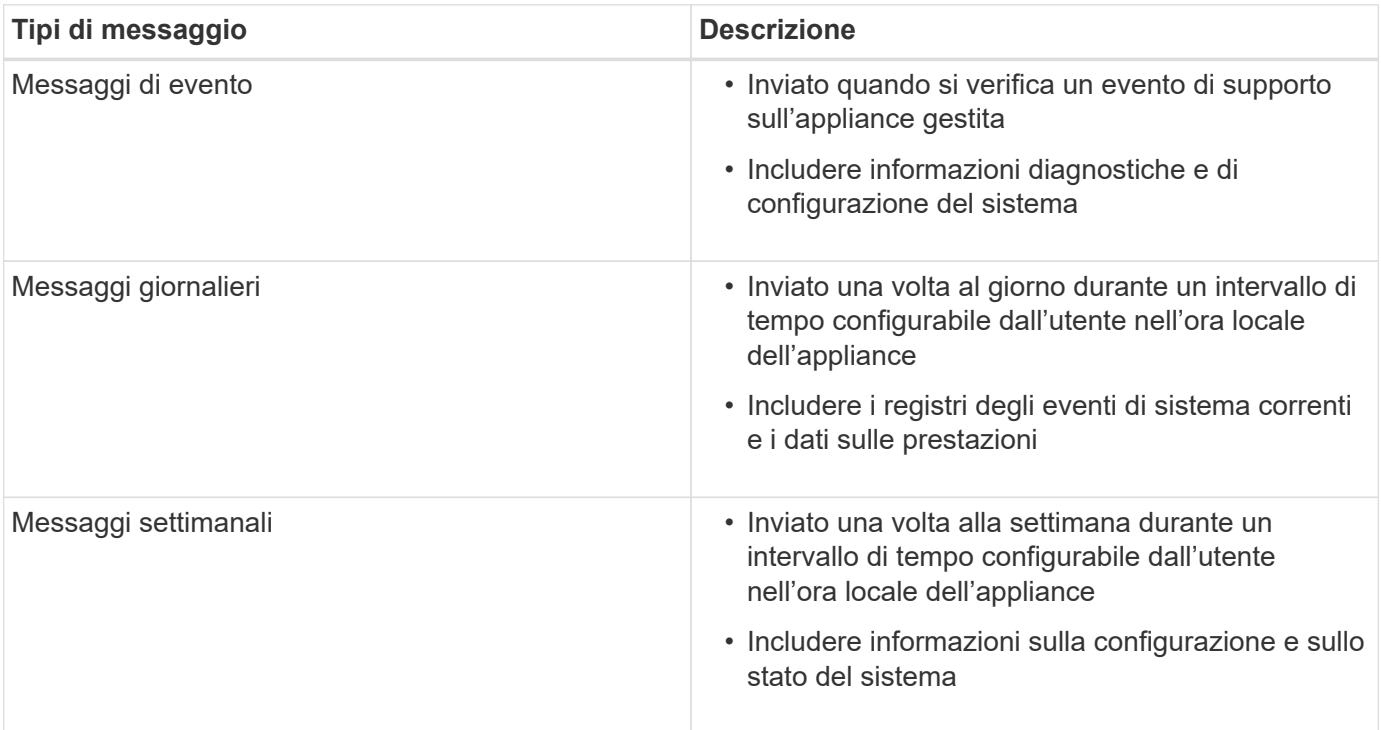

#### **Fasi**

- 1. Dalla finestra Gestione aziendale di Gestione storage SANtricity, selezionare la scheda **dispositivi**, quindi selezionare **array di storage rilevati**.
- 2. Selezionare **Strumenti** > **AutoSupport** > **Configurazione**.
- 3. Utilizzare la guida in linea di SANtricity Storage Manager, se necessario, per completare l'attività.

#### **Informazioni correlate**

["Documentazione NetApp: Gestore dello storage SANtricity"](http://mysupport.netapp.com/documentation/productlibrary/index.html?productID=61197)

## **Verificare la ricezione di AutoSupport**

Verificare che il supporto tecnico stia ricevendo i messaggi AutoSupport. Puoi trovare lo stato di AutoSupport per i tuoi sistemi sul portale Active IQ. La verifica della ricezione di questi messaggi garantisce che il supporto tecnico disponga delle informazioni necessarie in caso di necessità.

#### **A proposito di questa attività**

AutoSupport può mostrare uno dei seguenti stati:

• **ACCESO**

Lo stato ON indica che il supporto tecnico sta attualmente ricevendo messaggi AutoSupport dal sistema.

• **OFF**

Uno stato di disattivazione suggerisce di aver disattivato AutoSupport perché il supporto tecnico non ha ricevuto un registro settimanale dal sistema negli ultimi 15 giorni di calendario o potrebbe essere stata apportata una modifica all'ambiente o alla configurazione (ad esempio).

#### • **RIFIUTARE**

Uno stato DI RIFIUTO indica che hai notificato al supporto tecnico che non abiliterai AutoSupport.

Dopo che il supporto tecnico riceve un registro settimanale dal sistema, lo stato AutoSupport diventa ON.

#### **Fasi**

- 1. Visitare il sito del supporto NetApp all'indirizzo ["mysupport.netapp.com"E](http://mysupport.netapp.com/) accedere al portale Active IQ.
- 2. Se lo stato AutoSupport è OFF e si ritiene che non sia corretto, completare le seguenti operazioni:
	- a. Verificare la configurazione del sistema per assicurarsi di aver attivato AutoSupport.
	- b. Controllare l'ambiente di rete e la configurazione per assicurarsi che il sistema possa inviare messaggi al supporto tecnico.

### **Configurare le notifiche di avvisi e-mail e trap SNMP**

Gestione storage di SANtricity può avvisare l'utente quando cambia lo stato dell'appliance o di uno dei suoi componenti. Questa operazione viene chiamata notifica di avviso. È possibile ricevere notifiche di avviso in due modi diversi: Messaggi e-mail e messaggi SNMP trap. È necessario configurare le notifiche di avviso che si desidera ricevere.

#### **Fasi**

- 1. Dalla finestra Gestione aziendale di Gestione storage SANtricity, selezionare la scheda **dispositivi**, quindi un nodo.
- 2. Selezionare **Modifica** > **Configura avvisi**.
- 3. Selezionare la scheda **e-mail** per configurare le notifiche degli avvisi e-mail.
- 4. Selezionare la scheda **SNMP** per configurare le notifiche di avviso delle trap SNMP.
- 5. Utilizzare la guida in linea di SANtricity Storage Manager, se necessario, per completare l'attività.

### **Impostare le password per Gestione storage SANtricity**

È possibile impostare le password utilizzate per l'appliance in Gestione storage SANtricity. L'impostazione delle password mantiene la sicurezza del sistema.

**Fasi**

- 1. Dalla finestra Gestione aziendale di Gestione storage SANtricity, fare doppio clic sul controller.
- 2. Dalla finestra Array Management (Gestione array), selezionare il menu **Storage Array** (matrice di storage) e selezionare **Security** (sicurezza) > **Set Password** (Imposta password).
- 3. Configurare le password.
- 4. Utilizzare la guida in linea di SANtricity Storage Manager, se necessario, per completare l'attività.

#### **Informazioni sul copyright**

Copyright © 2024 NetApp, Inc. Tutti i diritti riservati. Stampato negli Stati Uniti d'America. Nessuna porzione di questo documento soggetta a copyright può essere riprodotta in qualsiasi formato o mezzo (grafico, elettronico o meccanico, inclusi fotocopie, registrazione, nastri o storage in un sistema elettronico) senza previo consenso scritto da parte del detentore del copyright.

Il software derivato dal materiale sottoposto a copyright di NetApp è soggetto alla seguente licenza e dichiarazione di non responsabilità:

IL PRESENTE SOFTWARE VIENE FORNITO DA NETAPP "COSÌ COM'È" E SENZA QUALSIVOGLIA TIPO DI GARANZIA IMPLICITA O ESPRESSA FRA CUI, A TITOLO ESEMPLIFICATIVO E NON ESAUSTIVO, GARANZIE IMPLICITE DI COMMERCIABILITÀ E IDONEITÀ PER UNO SCOPO SPECIFICO, CHE VENGONO DECLINATE DAL PRESENTE DOCUMENTO. NETAPP NON VERRÀ CONSIDERATA RESPONSABILE IN ALCUN CASO PER QUALSIVOGLIA DANNO DIRETTO, INDIRETTO, ACCIDENTALE, SPECIALE, ESEMPLARE E CONSEQUENZIALE (COMPRESI, A TITOLO ESEMPLIFICATIVO E NON ESAUSTIVO, PROCUREMENT O SOSTITUZIONE DI MERCI O SERVIZI, IMPOSSIBILITÀ DI UTILIZZO O PERDITA DI DATI O PROFITTI OPPURE INTERRUZIONE DELL'ATTIVITÀ AZIENDALE) CAUSATO IN QUALSIVOGLIA MODO O IN RELAZIONE A QUALUNQUE TEORIA DI RESPONSABILITÀ, SIA ESSA CONTRATTUALE, RIGOROSA O DOVUTA A INSOLVENZA (COMPRESA LA NEGLIGENZA O ALTRO) INSORTA IN QUALSIASI MODO ATTRAVERSO L'UTILIZZO DEL PRESENTE SOFTWARE ANCHE IN PRESENZA DI UN PREAVVISO CIRCA L'EVENTUALITÀ DI QUESTO TIPO DI DANNI.

NetApp si riserva il diritto di modificare in qualsiasi momento qualunque prodotto descritto nel presente documento senza fornire alcun preavviso. NetApp non si assume alcuna responsabilità circa l'utilizzo dei prodotti o materiali descritti nel presente documento, con l'eccezione di quanto concordato espressamente e per iscritto da NetApp. L'utilizzo o l'acquisto del presente prodotto non comporta il rilascio di una licenza nell'ambito di un qualche diritto di brevetto, marchio commerciale o altro diritto di proprietà intellettuale di NetApp.

Il prodotto descritto in questa guida può essere protetto da uno o più brevetti degli Stati Uniti, esteri o in attesa di approvazione.

LEGENDA PER I DIRITTI SOTTOPOSTI A LIMITAZIONE: l'utilizzo, la duplicazione o la divulgazione da parte degli enti governativi sono soggetti alle limitazioni indicate nel sottoparagrafo (b)(3) della clausola Rights in Technical Data and Computer Software del DFARS 252.227-7013 (FEB 2014) e FAR 52.227-19 (DIC 2007).

I dati contenuti nel presente documento riguardano un articolo commerciale (secondo la definizione data in FAR 2.101) e sono di proprietà di NetApp, Inc. Tutti i dati tecnici e il software NetApp forniti secondo i termini del presente Contratto sono articoli aventi natura commerciale, sviluppati con finanziamenti esclusivamente privati. Il governo statunitense ha una licenza irrevocabile limitata, non esclusiva, non trasferibile, non cedibile, mondiale, per l'utilizzo dei Dati esclusivamente in connessione con e a supporto di un contratto governativo statunitense in base al quale i Dati sono distribuiti. Con la sola esclusione di quanto indicato nel presente documento, i Dati non possono essere utilizzati, divulgati, riprodotti, modificati, visualizzati o mostrati senza la previa approvazione scritta di NetApp, Inc. I diritti di licenza del governo degli Stati Uniti per il Dipartimento della Difesa sono limitati ai diritti identificati nella clausola DFARS 252.227-7015(b) (FEB 2014).

#### **Informazioni sul marchio commerciale**

NETAPP, il logo NETAPP e i marchi elencati alla pagina<http://www.netapp.com/TM> sono marchi di NetApp, Inc. Gli altri nomi di aziende e prodotti potrebbero essere marchi dei rispettivi proprietari.